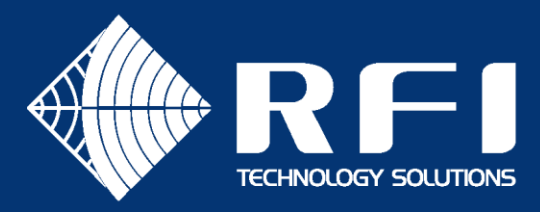

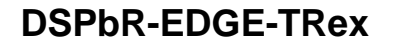

# **SERVICE BULLETIN DSPbR EDGE**

# **DISABLE/RE-ENABLE TRex**

## **Product: DSPbR EDGE Rebroadcast Repeater**

### **Subject: Disabling/Enabling TRex Date: 06th January 2022**

#### **Description**

This Service Bulletin describes the steps required to disable and re-enable the Trunking Extender (TRex) feature in the DSPbR EDGE Repeater (DSPbR EDGE).

The TRex feature may be required to be disabled to perform commissioning, PMI, or other testing. It is important to follow the procedure outlined in this service bulletin to ensure TRex is disabled, and then reenabled correctly.

### Disabling TRex

- Save current TRex.cfg file under the *Maintenance-Files* page to save it for later
- Ensure 'Trunking Extender Master' tick box is disabled on the Channels Configuration page, then change all active channels to 'Standard' and click 'Save' – this disables the TRex feature, but it is still operating in the unit if already active
- ACTIVATE to apply these visible
- settings into the unit.
- Confirm TRex is disabled by looking at *Status-TRex* page, no TRex channel data should be visible
- Save current testing.cfg file under the *Maintenance-Files* page for future testing purposes

Perform DSPbR EDGE testing as desired …..

#### Re-Enabling TRex

- Reload TRex.cfg file under the *Maintenance-Files* page
- Config/channels ACTIVATE channels to re-instate the TRex configuration and make it operational
- Confirm TRex is enabled and TRex settings have restored by looking at *Status-TRex* page

- END -